## Procedimento para substituição de Procuradores

Antes de cadastrar o Procurador, é necessário verificar se já existe e se está ativo o **Gerente de Procuradoria**. Caso não haja Gerente de Procuradoria ativo, solicitar cadastro enviando formulário de adesão em anexo para o e-mail: [projudi@tjpr.jus.br](mailto:projudi@tjpr.jus.br)

O **Gerente de Procuradoria** é responsável por:

- Cadastrar, habilitar e desabilitar Procuradores
- Manter os dados cadastrais da Procuradoria
- Definir o procurador-chefe da Procuradoria
- Substabelecer processos

#### **1) Cadastrar Procurador:**

a. Clique no menu Cadastrar, opção Procurador (conforme imagem abaixo)

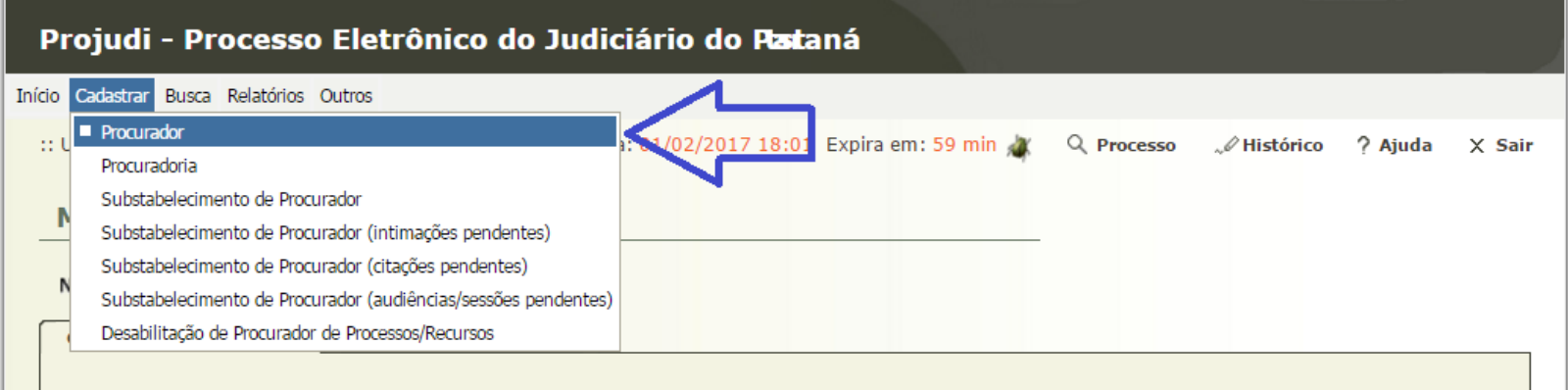

## b. Depois clicar no botão "**Novo**"

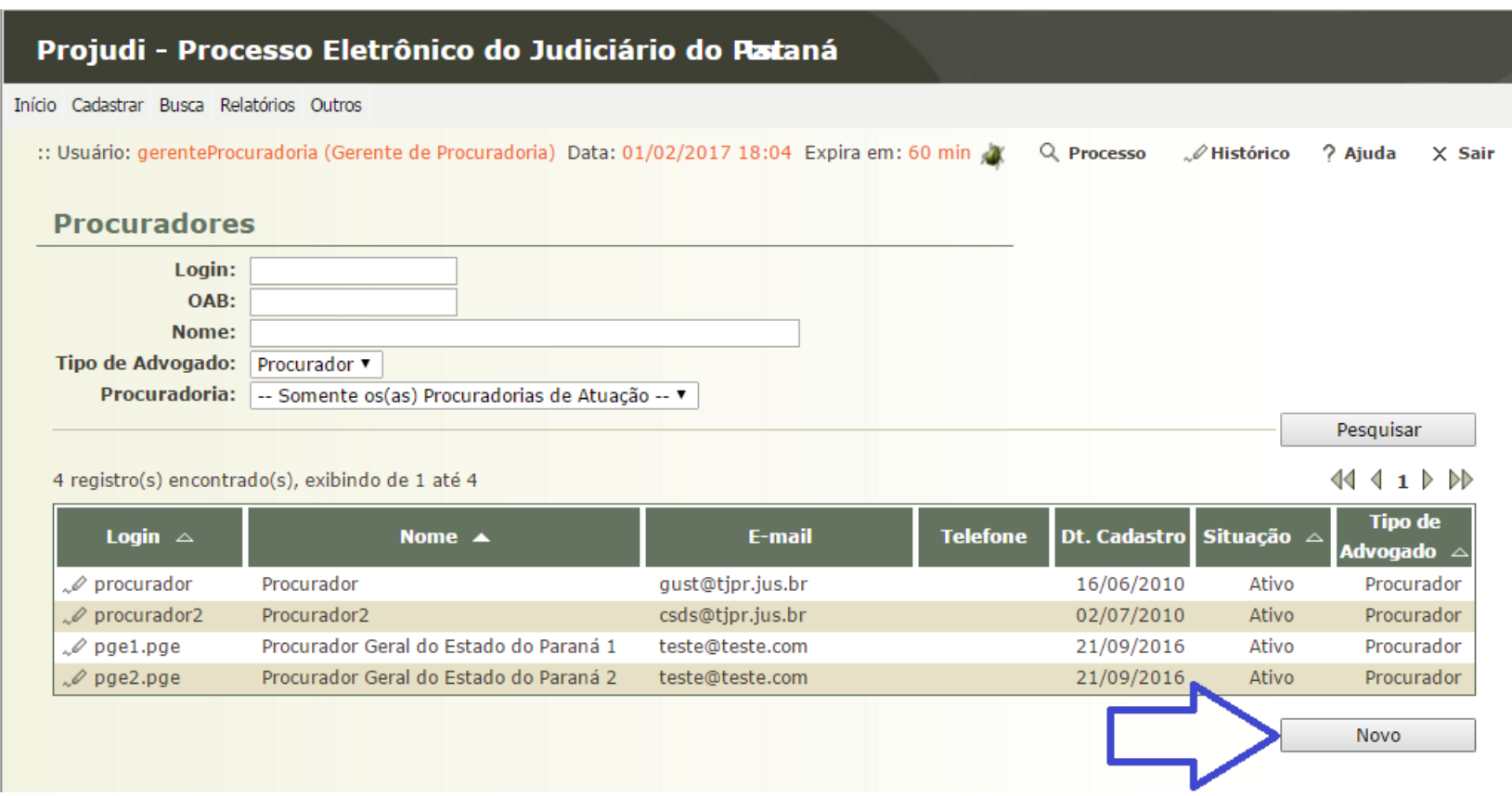

c. Preencher corretamente os campos com os dados do novo Procurador e clicar no botão "**Salvar**"

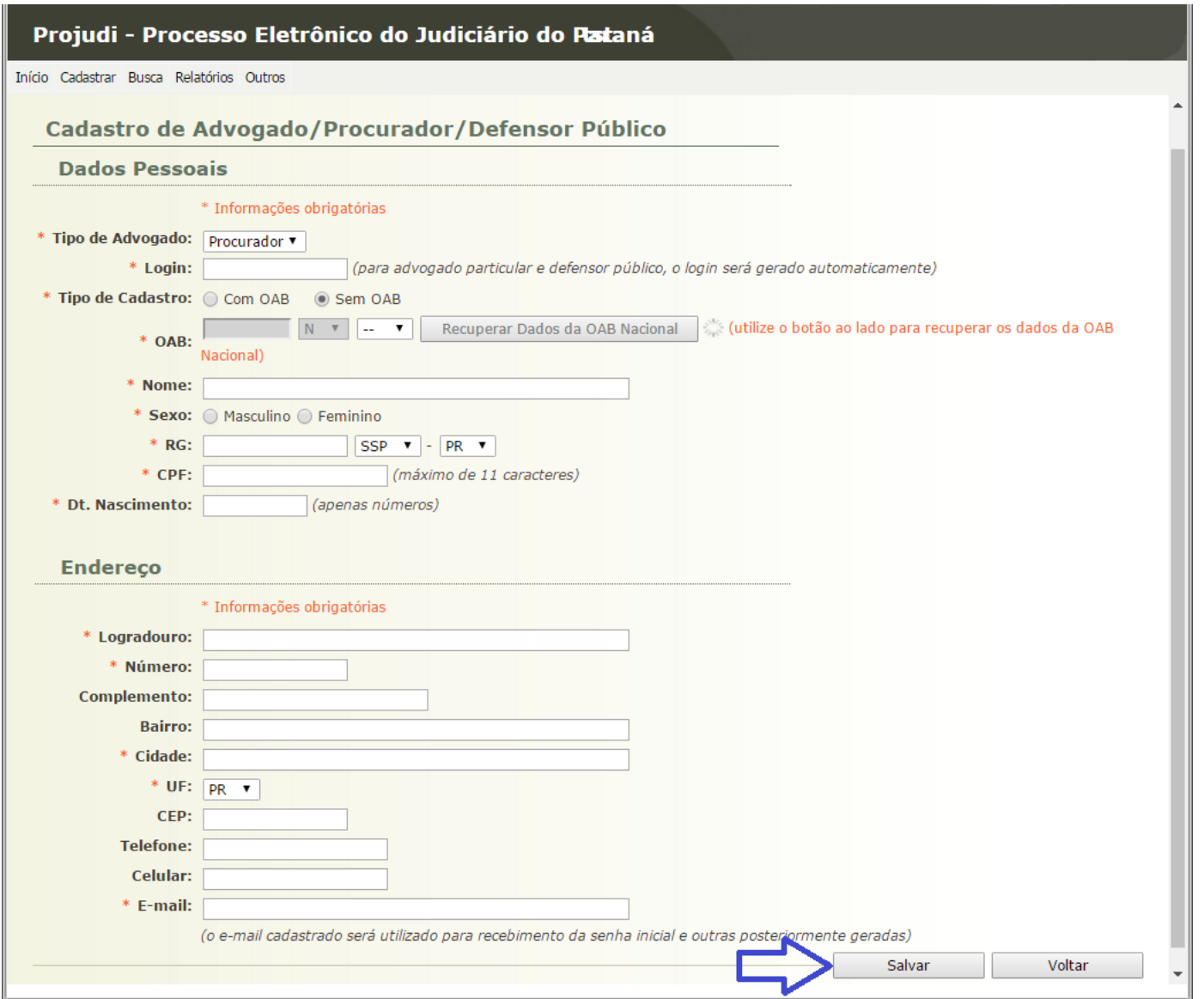

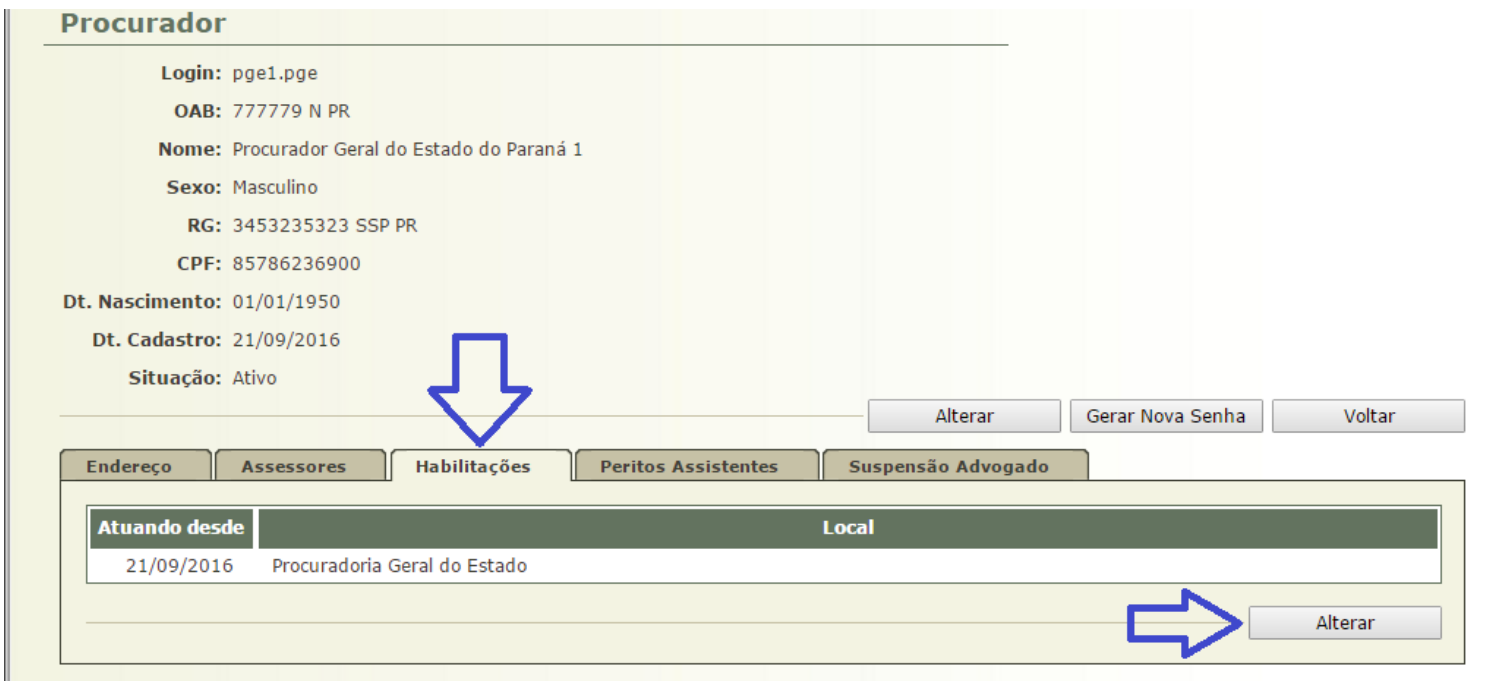

d. Após cadastrar é necessário **habilitar** o Procurador em uma Procuradoria, basta clicar na aba "**Habilitações**" e depois no botão "**Alterar**"

## Caso o Procurador não possua habilitação, será exibido o botão "**Adicionar**"

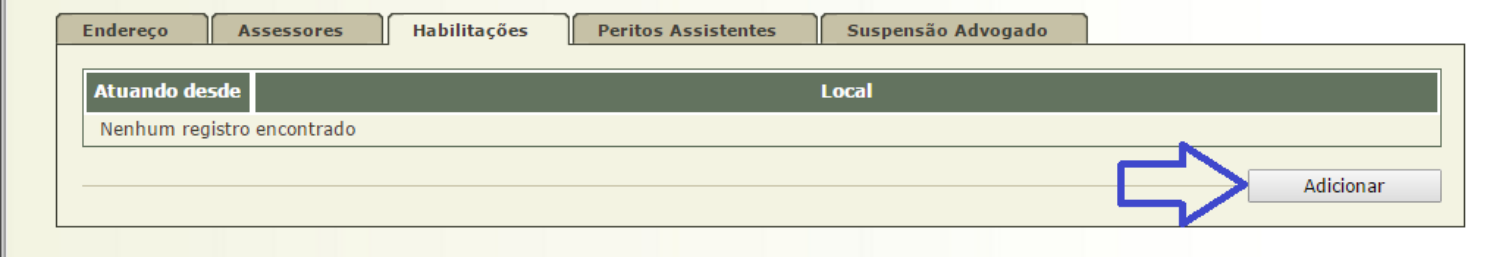

## e. Depois clique no botão "**Procuradorias**"

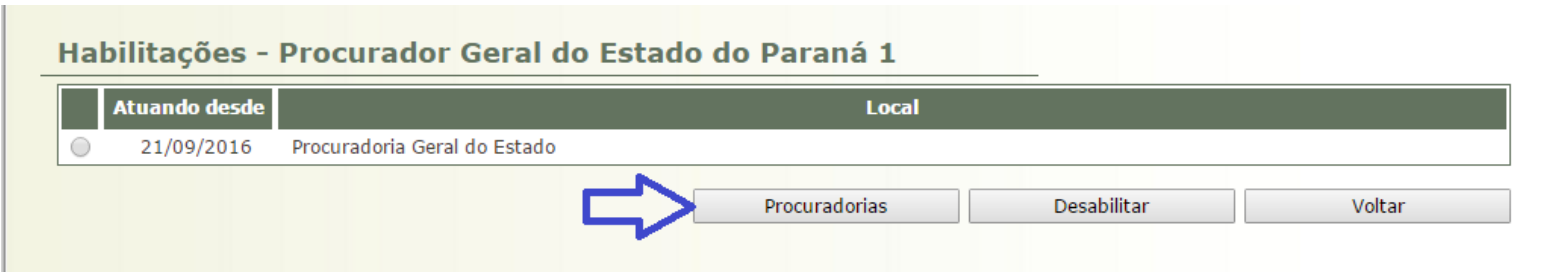

f. Por fim, selecione a Procuradoria e clique no botão "**Salvar**"

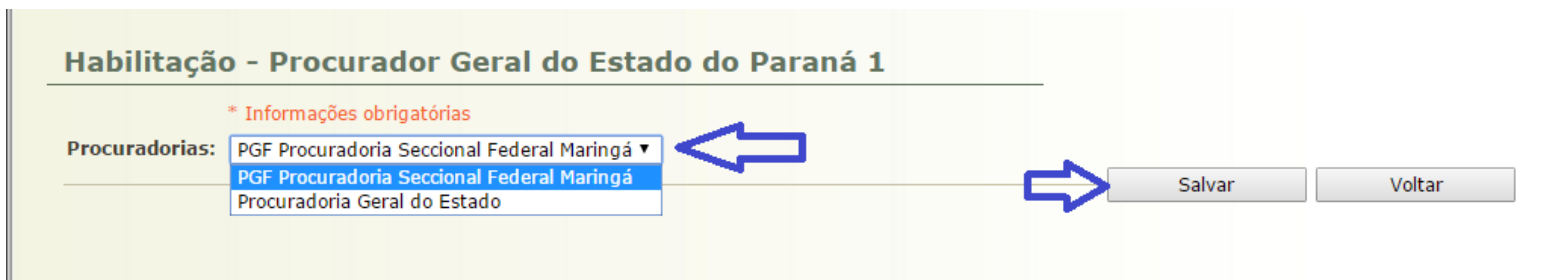

## **2) Definir o procurador-chefe da procuradoria**

a. Clique no menu Cadastrar, opção Procuradoria (conforme imagem abaixo)

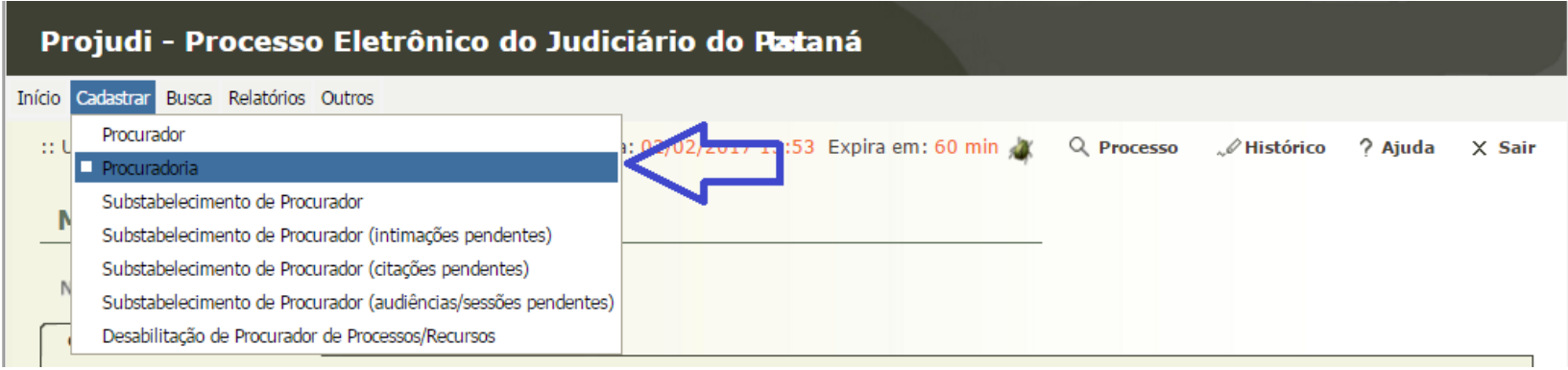

#### b. Clique na Procuradoria desejada

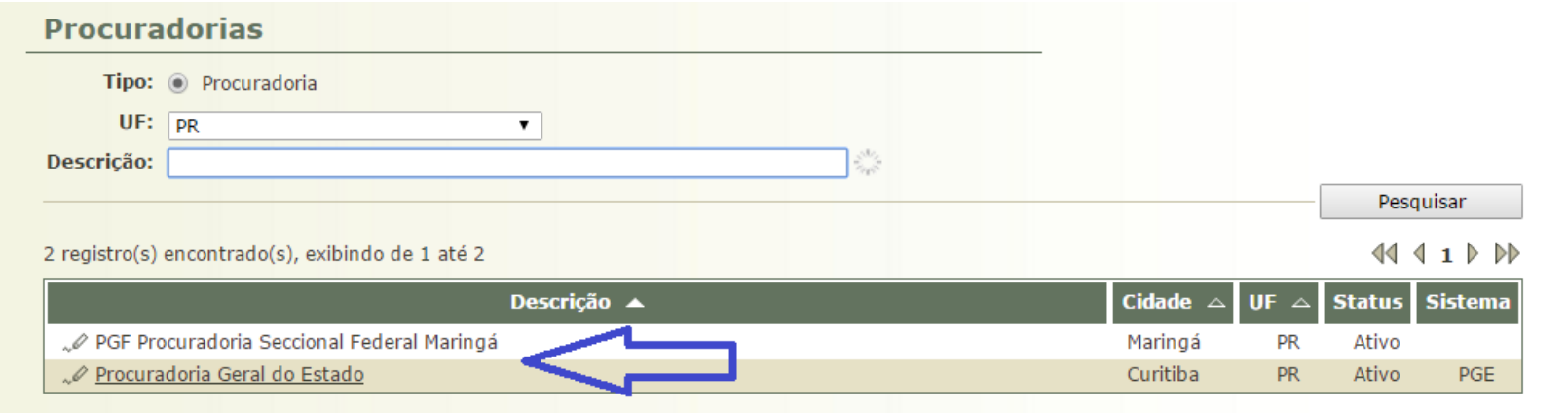

## c. Depois clique no botão "**Alterar**"

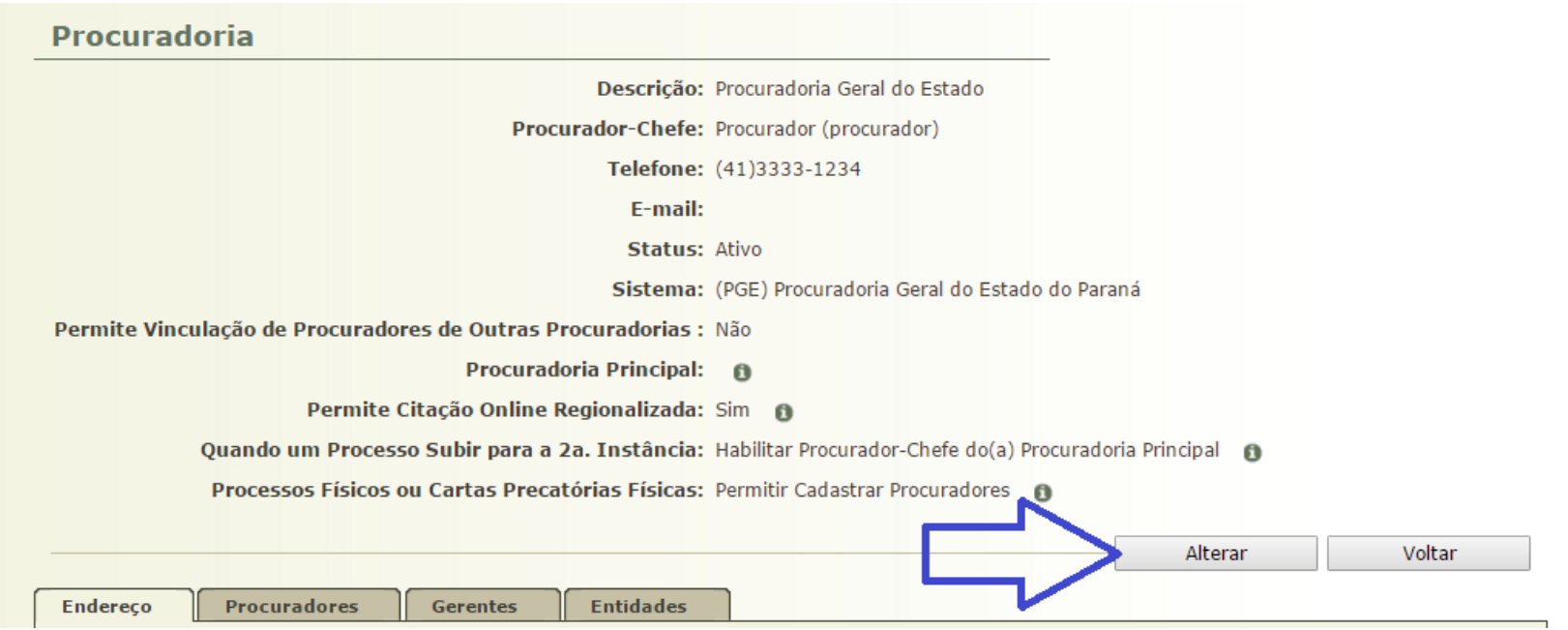

d. Selecione o Procurador-Chefe e clique no botão "**Salvar**". Nesta tela também é possível manter os dados cadastrais da Procuradoria.

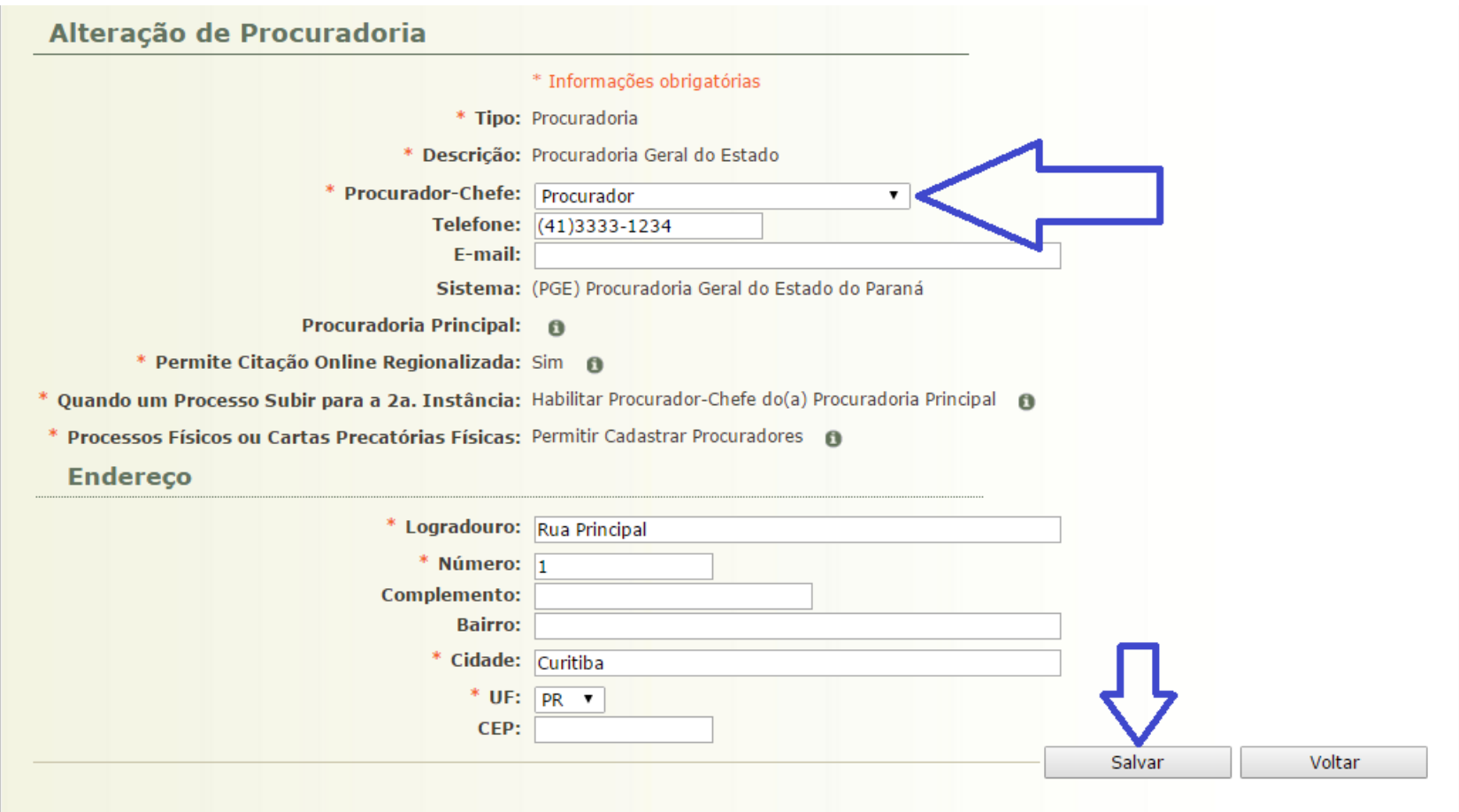

## **3) Substabelecer processos**

a. Clique no menu Cadastrar, opção Substabelecimento de Procurador (conforme imagem abaixo)

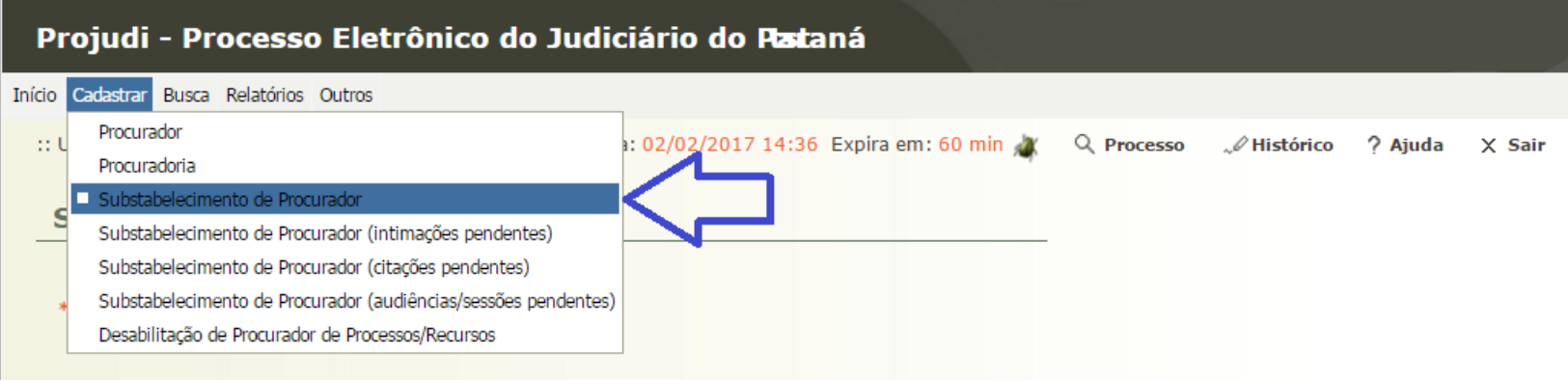

b. Pesquisa pelo número do Processo ou por Processos de um Procurador específico e clique no botão "**Pesquisar**". A pesquisa retornará os processos. Marque os processos que desejar e clique no botão "**Substabelecer Selecionado (s)**" ou "**Substabelecer Todos**"

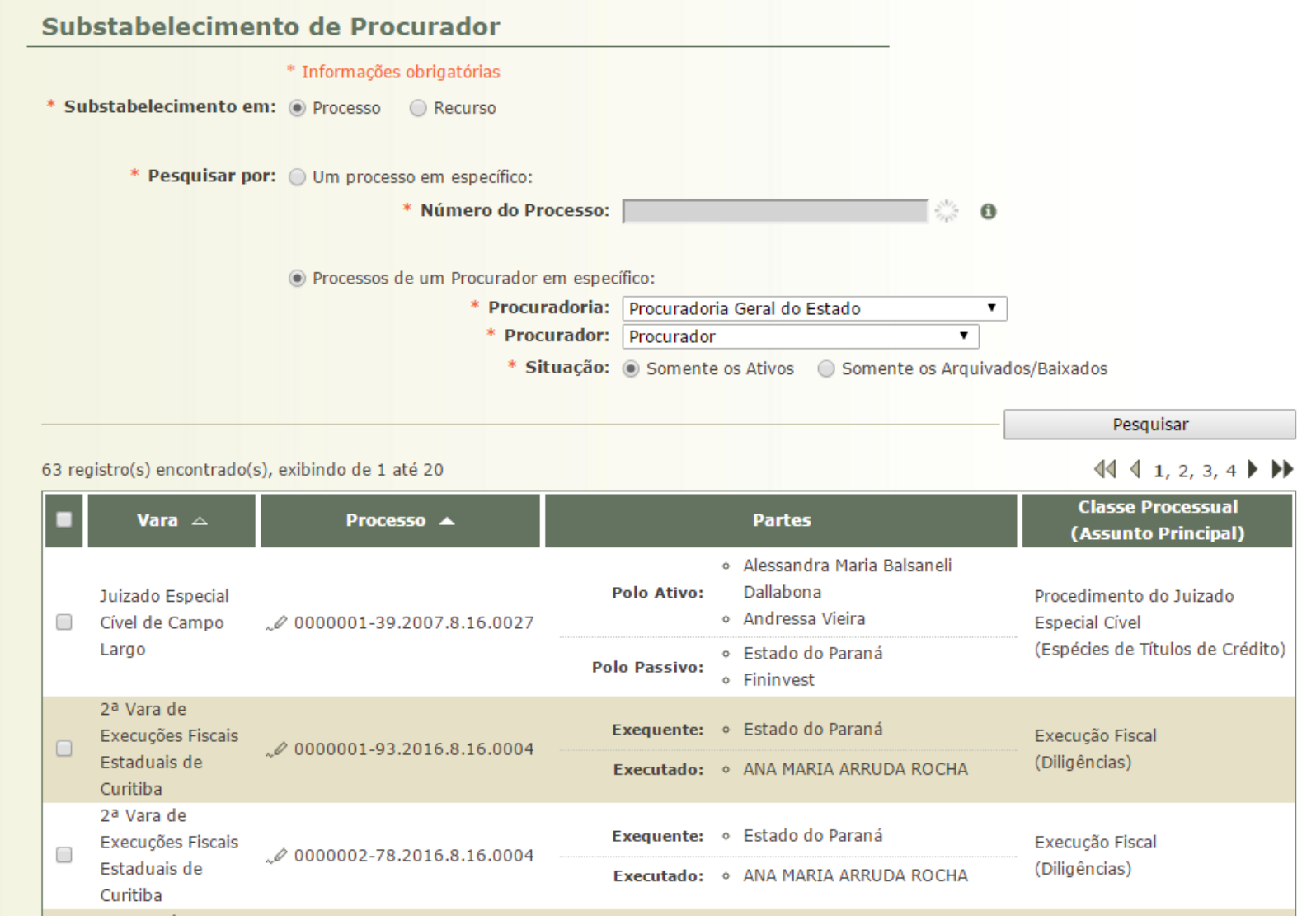

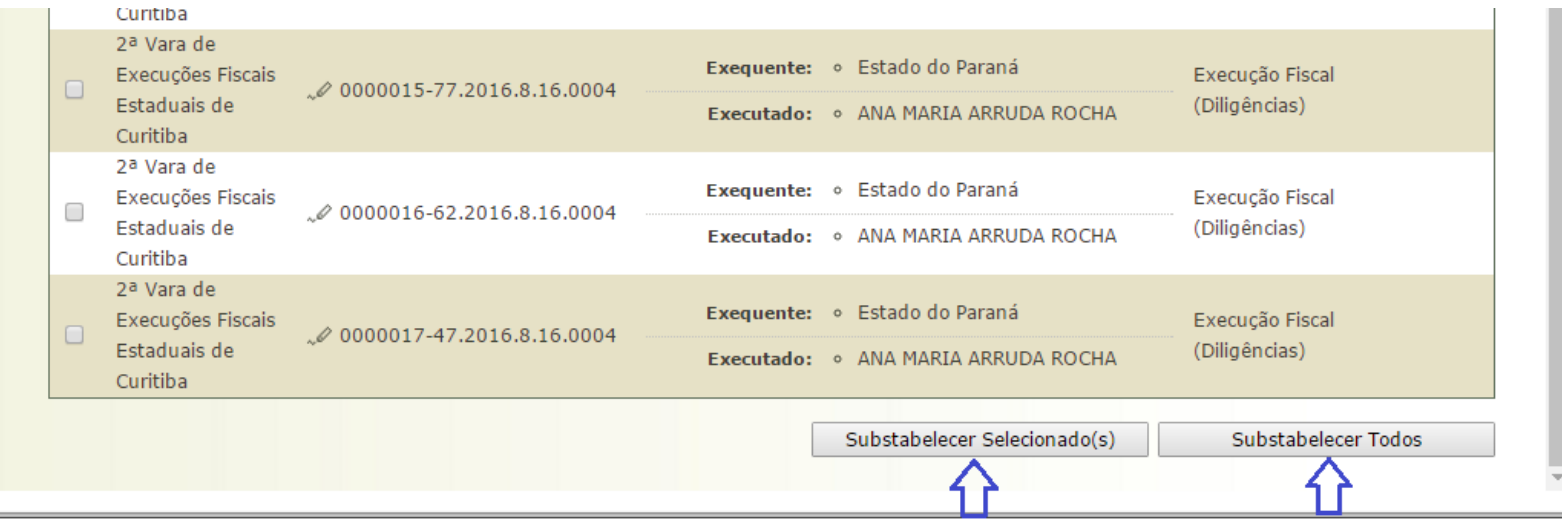

c. Após clicar no botão "**Substabelecer Selecionado (s)**" ou "**Substabelecer Todos**", será listado os processos selecionados. Será necessário selecionar se o substabelecimento será ou não com reserva. Após, será necessário adicionar os procuradores substabelecidos, clicando no botão "**Adicionar**".

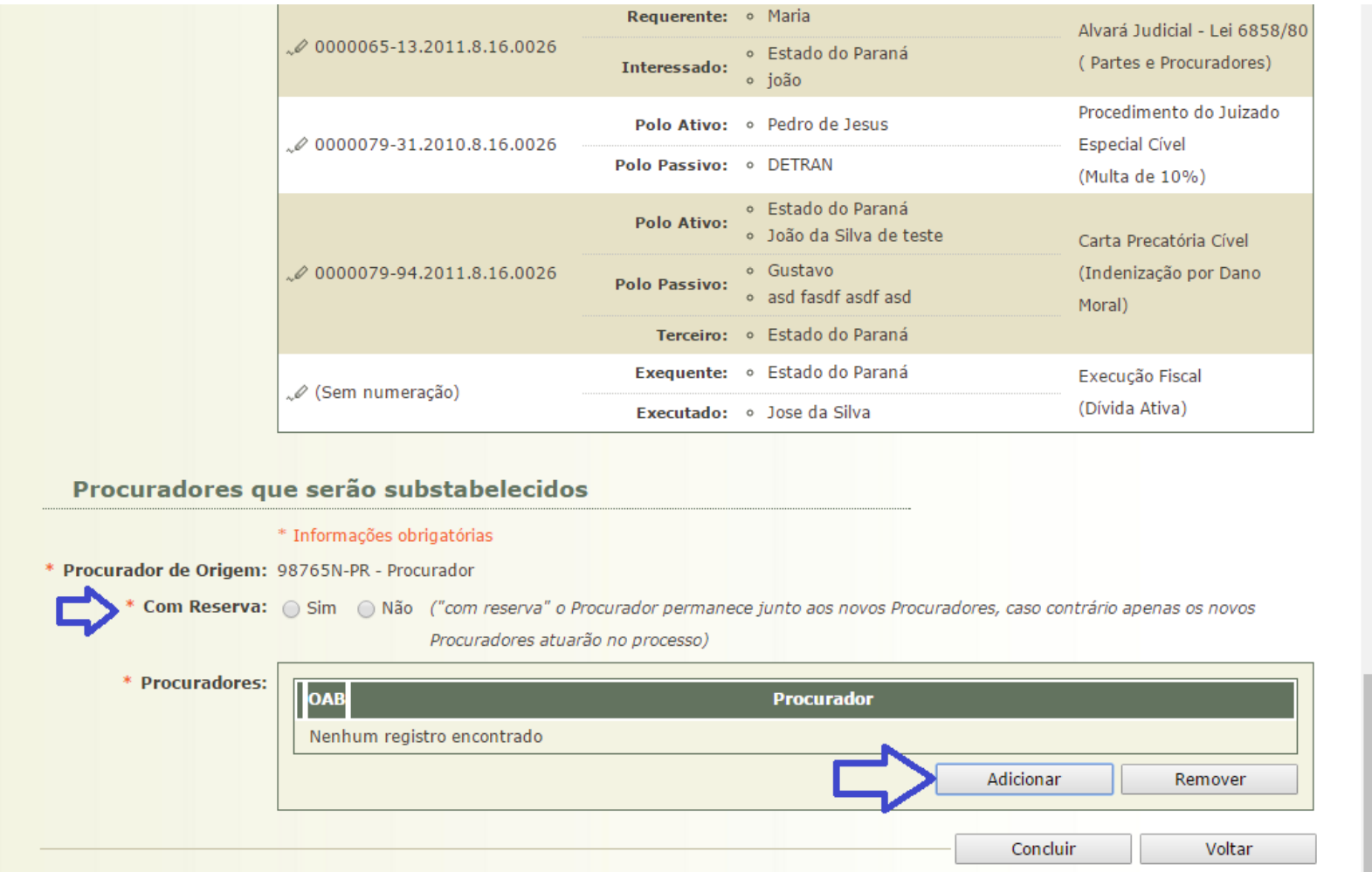

d. Após clicar no botão "Adicionar", o sistema permitirá pesquisar o procurador pelos filtros (Tipo, Procuradoria, OAB ou Nome) e clicando no botão "**Pesquisar**". A seguir, selecione o procurador na listagem de registros encontrados pela pesquisa, e clique no botão "**Selecionar**".

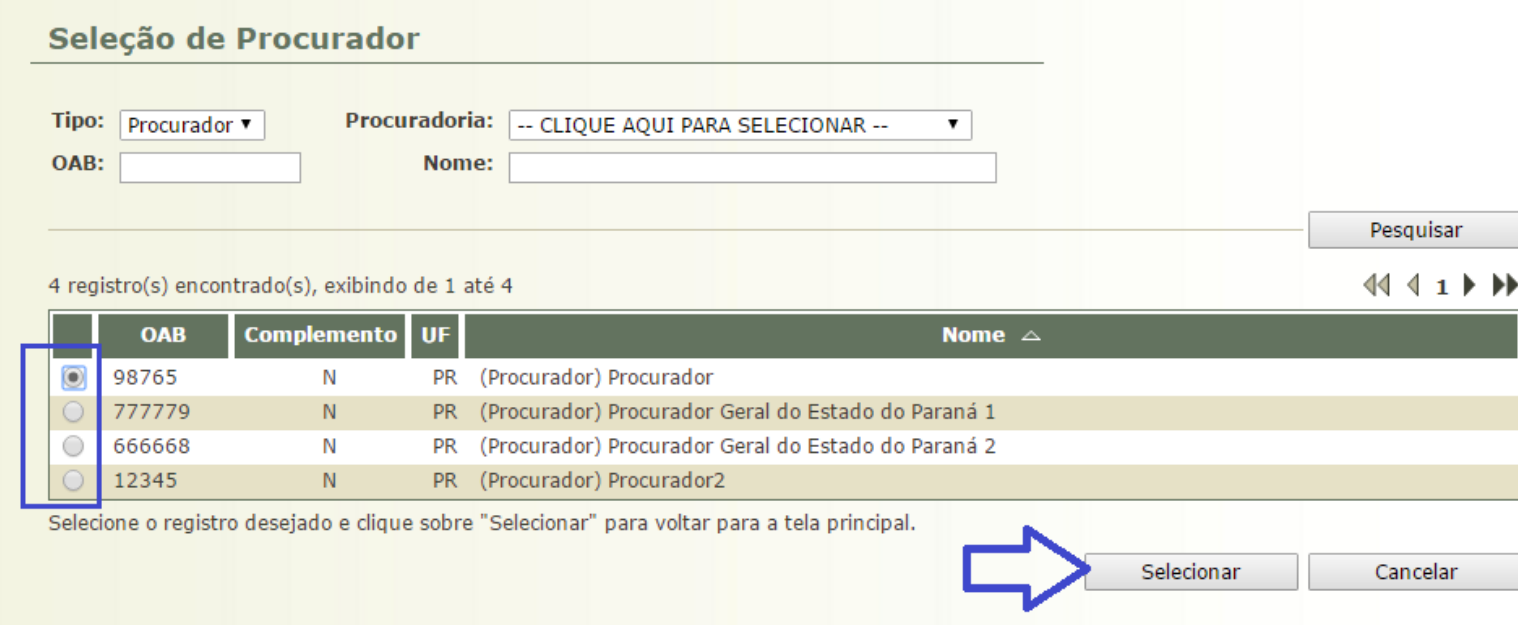

e. Após clicar no botão "Selecionar", o sistema retornará para a tela anterior. Caso deseje remover o procurador, selecione-o e clique no botão "Remover". Para finalizar o substabelecimento, clique no botão "**Concluir**".

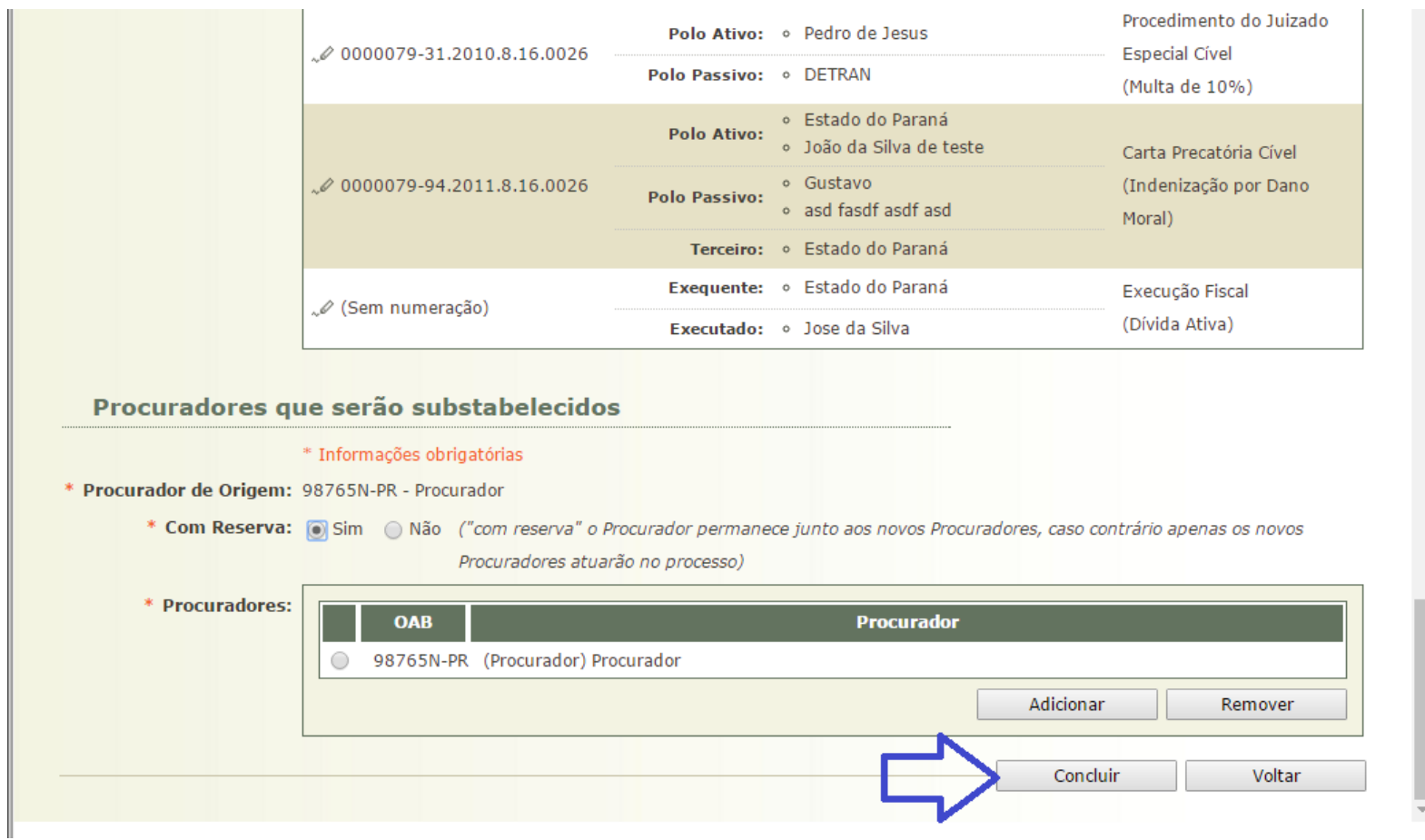

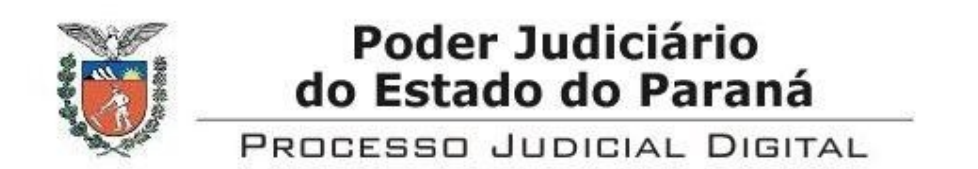

# FORMULÁRIO DE CADASTRO NO PROJUDI

TERMO DE ADESÃO AO SISTEMA **(preencher em letra de forma)**

# **Tipo de Usuário:**

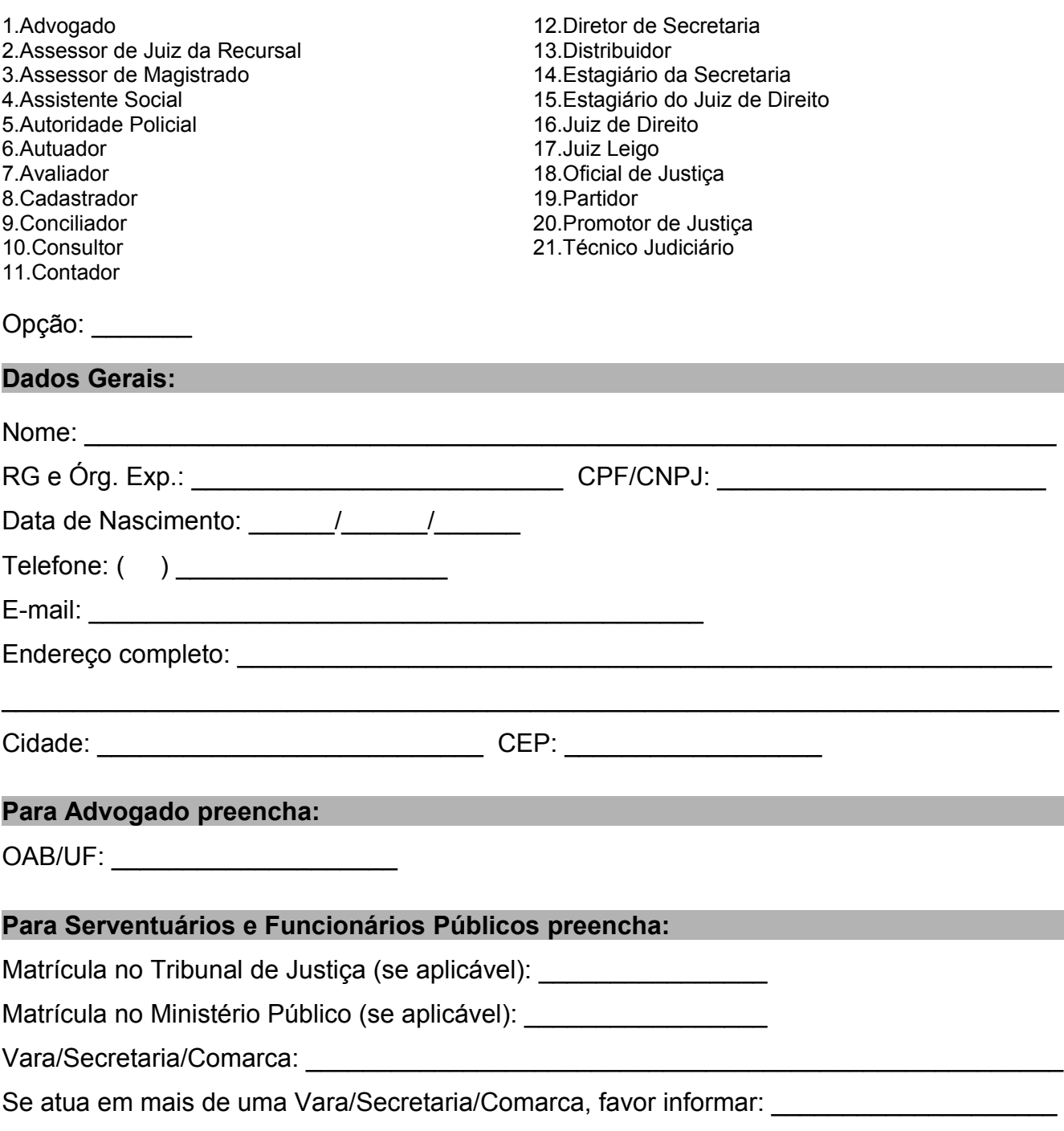

 $\mathcal{L}_\text{max}$  and  $\mathcal{L}_\text{max}$  and  $\mathcal{L}_\text{max}$  and  $\mathcal{L}_\text{max}$  and  $\mathcal{L}_\text{max}$  and  $\mathcal{L}_\text{max}$ 

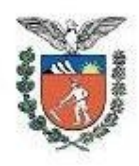

Poder Judiciário do Estado do Paraná

PROCESSO JUDICIAL DIGITAL

## **DECLARAÇÃO**

Declaro que estou de acordo com os termos dos atos administrativos editados pelo Tribunal de Justiça do Estado do Paraná, para regulamentar a Lei n° 11.419, de 19 de Dezembro de 2006, pelo que faço a adesão ao sistema PROJUDI – Processo Judicial Digital, considerando-o válido para produzir efeitos legais.

Declaro que recebi, sob sigilo, senha para acesso ao sistema, de uso pessoal, intransferível e confidencial, não podendo ser revelada a quem quer que seja, nem exposta em local que terceiros tenham acesso, devendo entrar em contato imediato com a administração do sistema PROJUDI em caso de quebra deste sigilo.

## **OBRIGAÇÕES DO TITULAR DO CERTIFICADO DIGITAL**

- Fornecer, de modo completo e preciso, todas as informações necessárias para sua identificação;
- Garantir a proteção e o sigilo de suas chaves privadas, senhas e dispositivos criptográficos;
- Utilizar os seus certificados e suas respectivas chaves privadas de modo apropriado;
- Informar aos administradores do sistema Projudi qualquer comprometimento de sua chave privada e solicitar a imediata revogação do certificado correspondente.

Local: \_\_\_\_\_\_\_\_\_\_\_\_\_\_\_\_\_\_\_\_\_\_\_\_\_\_\_\_\_\_\_\_\_\_

Data:  $\frac{1}{2}$  /  $\frac{1}{2}$  /  $\frac{1}{2}$ 

\_\_\_\_\_\_\_\_\_\_\_\_\_\_\_\_\_\_\_\_\_\_\_\_\_\_\_\_\_\_\_\_\_\_\_\_\_\_\_\_ Assinatura do Usuário